## *Blackboard Mashups Quick Guide*

#### **What is a Mashup?**

The Mashup feature in Blackboard allows the viewing and sharing of media content from external websites. A Mashup can be used in a variety of ways within a course, such as, a standalone learning object, part of a test question, a topic on a Discussion Board thread, or as part of an assignment. Although fully integrated within the Blackboard course, the Mashup resides on an external website, reducing file space needs within a course. At present, media content from **YouTube** Video**, Flickr** Photo**,** and **SlideShare** Presentation are available through Blackboard. Both faculty and students are able to add a Mashup.

#### **Creating a Mashup through a Content Area (Faculty only)**

- 1. On the *Course Menu*, click **Information** , or any other *Content Area*
- 2. In the adjacent window, click **Build Content**
- 3. In the drop-down menu, navigate to **Mashups** on the far right and select one of the following: *Flickr Photo*; *SlideShare Presentation* or *YouTube Video*
- 4. Enter your search terms and click **Submit** (Depending on which of the three options selected, there will be different search criteria)
- 5. After the results have loaded, there is an option to 'Preview' or 'Select' your Mashup item
- 6. Selecting your Mashup Item will launch a new set of options (see *Mashup Options*)
- 7. Click **Submit** when finished

### **Creating a Mashup through the Text Editor (Faculty or Student)**

- 1. Navigate to an **Assignment**, **Journal**, or other piece of **course content** where the Text Editor is accessible
- 2. Once in the Text Editor, select *Flickr Photo*; *SlideShare Presentation* or *YouTube Video* from the Mashup Icon

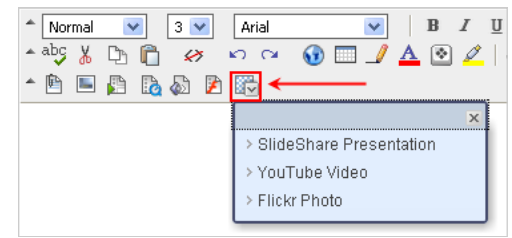

3. Follow steps 4—7 in *Creating a Mashup through a Content Area*

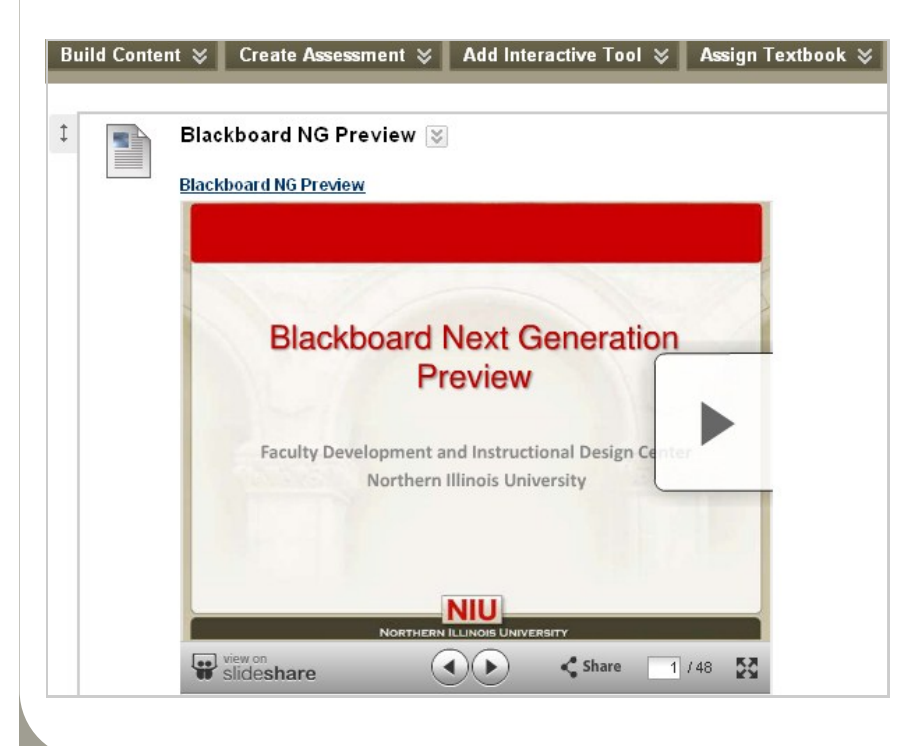

# **Mashup Options...**

- Use the Text Editor to add an optional description or viewer instructions
- Mashups are displayed as follows: **Embed:** The Mashup displays directly on the page

**Thumbnail:** A small picture of the Mashup displays on the page with controls to launch it

**Text Link with Player:** A link to the Mashup is displayed on the page. Viewer clicks the link to launch the Mashup.

 Additional **tracking** and **date** / **time restrictions** can be added to a Mashup